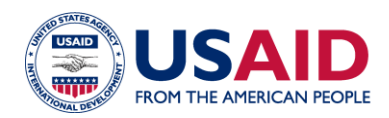

# **CLEER TOOL EXERCISE: Building Energy Efficiency**

**Instructions:** The purpose of this exercise is to familiarize users with the CLEER tool by estimating the potential greenhouse gas (GHG) reductions of a sample building energy efficiency project over the equipment lifetime. For this exercise, users should do the following:

- 1. Read the project description.
- 2. Create a "Project" and "Action" in the CLEER Tool, following 7 steps below.
- 3. Compare your estimate of emissions avoided/reduced with the value at the end of this exercise.

**Project Description:** USAID is helping to implement building energy efficiency upgrades across buildings in a municipality in South Africa. USAID and the implementing partner agreed that energy efficiency activities would result in avoided GHG emissions due to reduced building electricity use. The implementing partner was required to work with the local municipal officials to collect baseline data on electricity consumption by the buildings that would be impacted by these upgrades. They found that, in total, the buildings used about 2,000 MWh per year (before the upgrades). The implementing partner then developed estimates of reduced electricity consumption based on the observed impact of the energy efficiency upgrades in a pilot project, which found that building electricity use decreased on average by 15% with energy efficiency improvements. The project implementers are tasked with estimating the GHG emissions avoided/reduced and energy savings after installation in 2027 through the year 2050 from these upgrades.

#### **Create Your Practice Project and Action**

**STEP 1:** On your dashboard, navigate to "My Projects", and select **the Create Project** to create a new project. Enter in the details of the project on the following page.

**Summary Information** Project Name \* @ **Building Energy Efficiency Example** Project ID <sup>O</sup> Project Number <sup>O</sup> Value <sup>2</sup>  $s \ 0.00$ **USD** Start Date \* @ 01/01/2023 扁 End Date \* <sup>o</sup> 12/31/2050 ⊞ Currency (if applicable) ©  $\checkmark$ USAID is helping to implement building energy efficiency **Description** upgrades across buildings in a municipality in South Africa that will reduce building electricity use by 15% beginning in 2027. These buildings used an average total of 2,000 MWh per year before the upgrades. The project implementers are tasked with estimating the GHG emissions avoided/reduced and energy savings through the year 2050 from these upgrades.

At the bottom of the page, select save and View Summary to go to project dashboard.

+ Add Action

**STEP 2:** On your project dashboard, navigate to the "Actions" button and select

**STEP 3:** On the **Create an Action** page, enter the action details below, choose "**Save and estimate Projected GHG Emission Reductions**", and then click "**Save and Continue**" to navigate to the data input page.

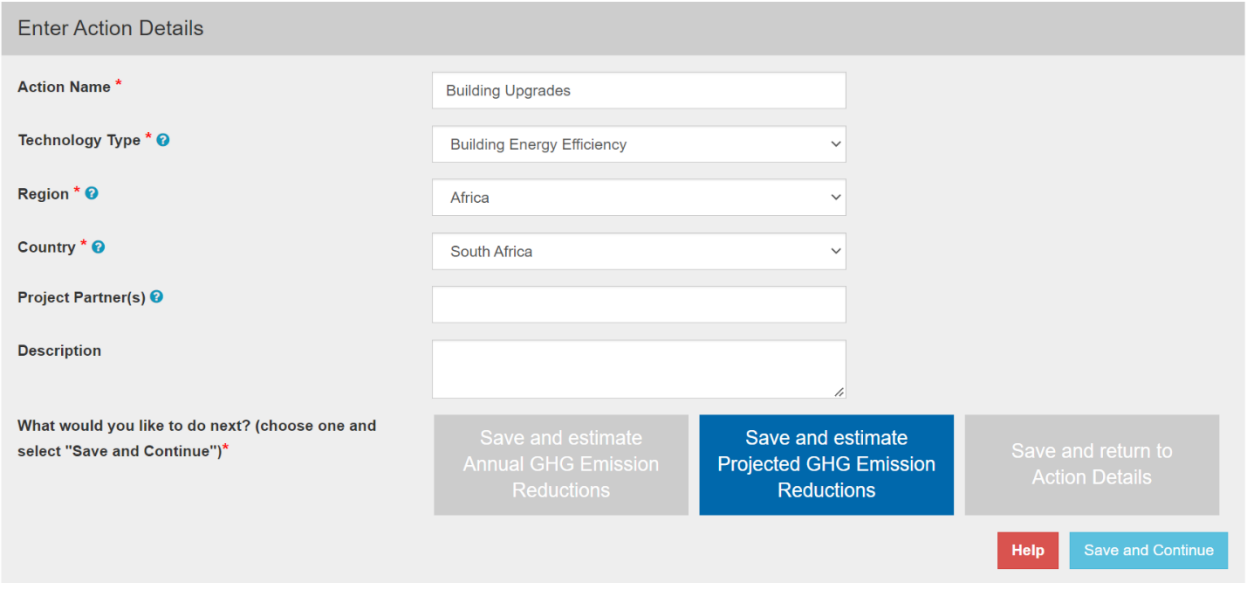

**STEP 4:** On the first **Data Input** page, enter the projection start year. You also have the option to make specific changes in the project's assumptions by selecting "Custom Projection." To continue with the default factors and assumptions, select "Default Projection," and then click "**Save and Review Results**" to navigate to the next page.

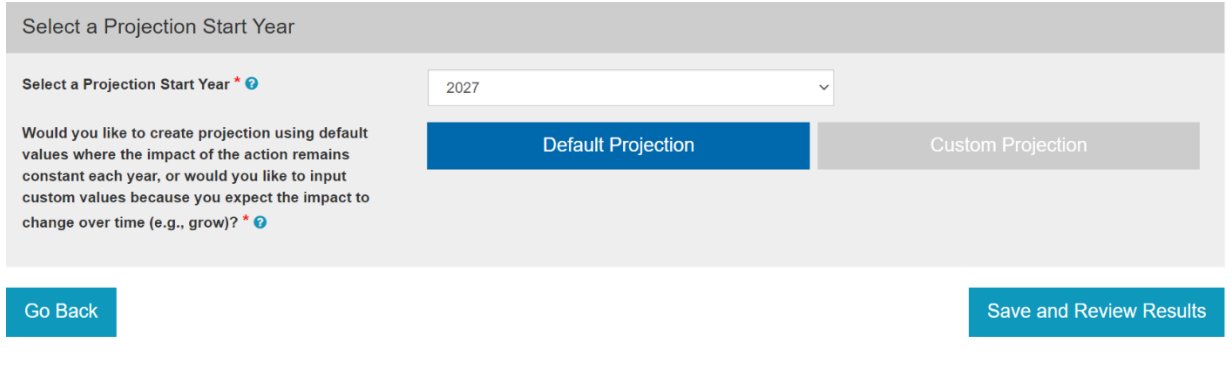

#### **Fill in Your Data Input Responses**

**STEP 5:** On the **Data Input** page, enter the details of the project using the ones provided below to see how the tool estimates GHG emission reductions for this energy efficiency project. Note that many of the questions will not appear until you have answered the previous question.

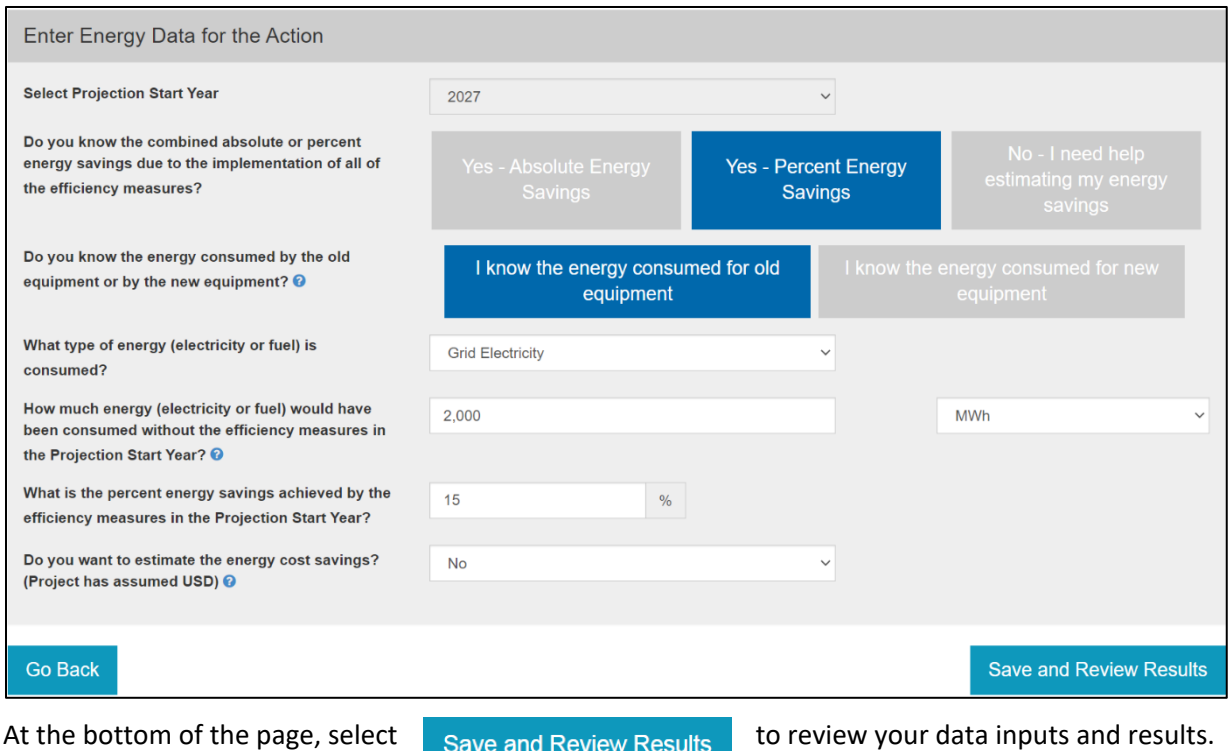

**Check Your Results!**

**STEP 6:** At the bottom of the **Calculator Summary** box, you will see the GHG reduction estimate for year 1 of this action along with the energy saved or generated highlighted in green.

Select Review Projection Summary to view a chart and table projecting the reductions to 2050.

Click Download to export results for each year to Excel. From this spreadsheet, you can sum the GHGs reduced annually over the required number of years to produce the result for EG.12-7.

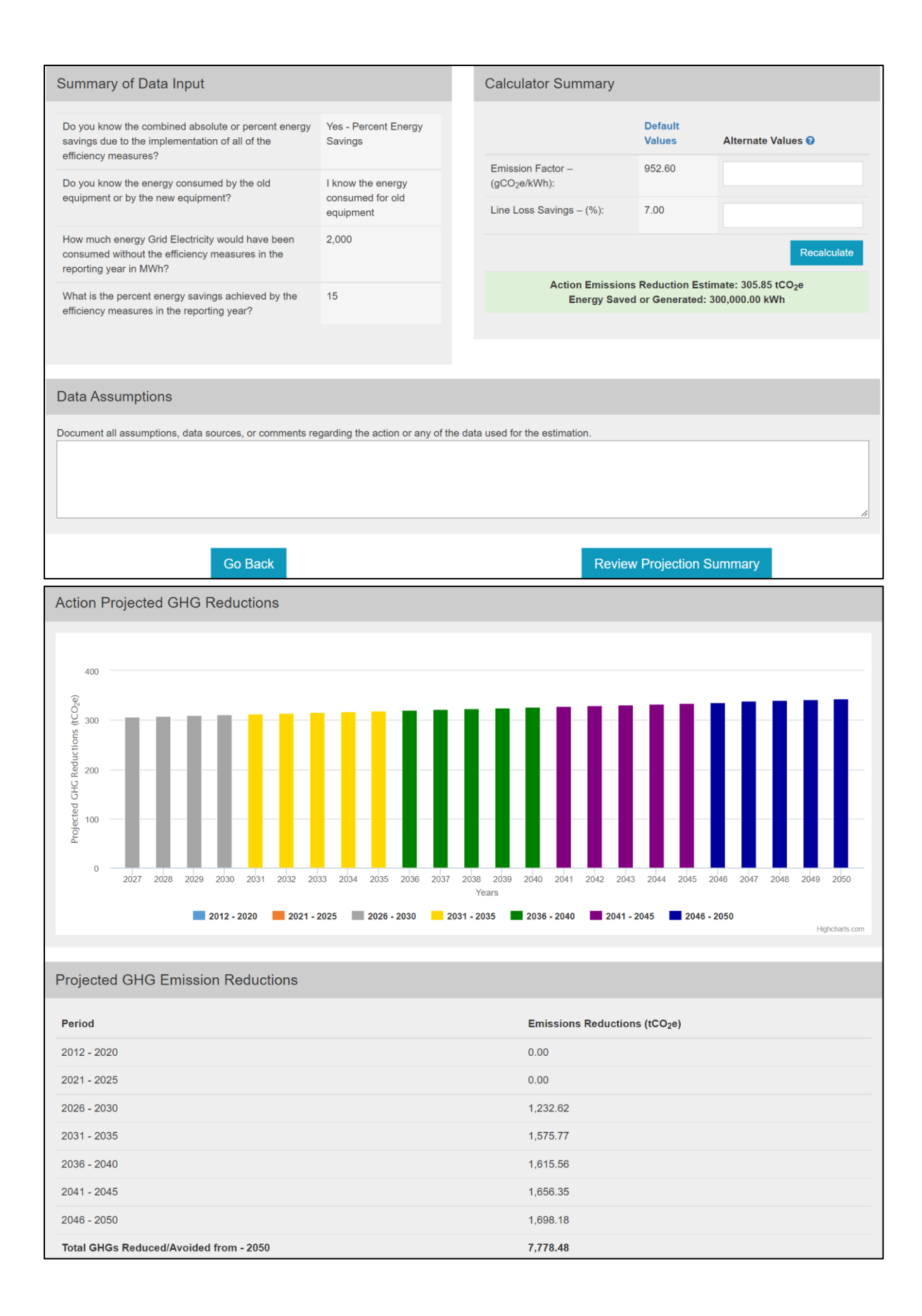

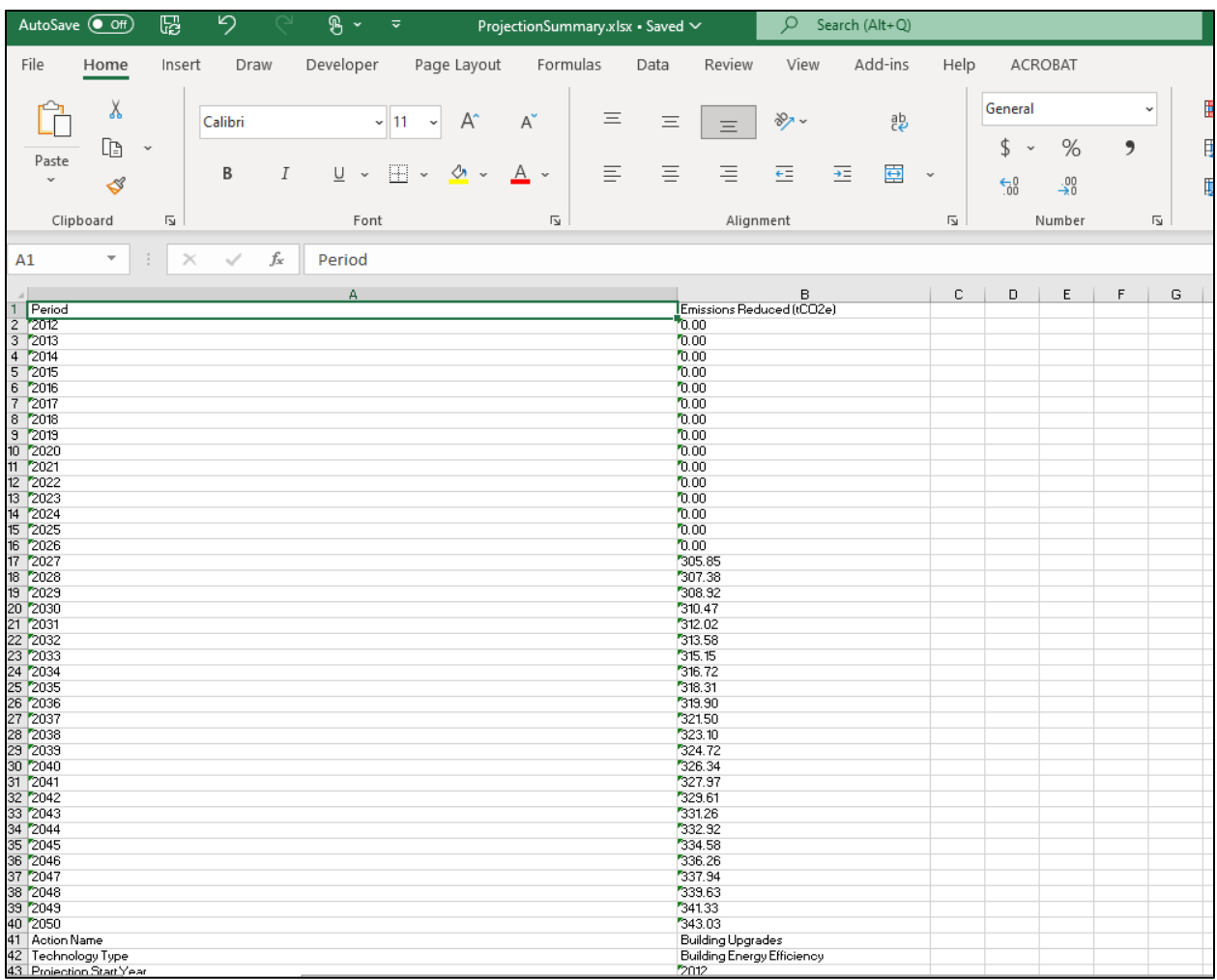

## **Finalize and Report Action Results**

**STEP 7:** After finalizing the results, navigate to your **Action Home** by selecting "**Submit Projections for Approval**" or clicking on the Action name.

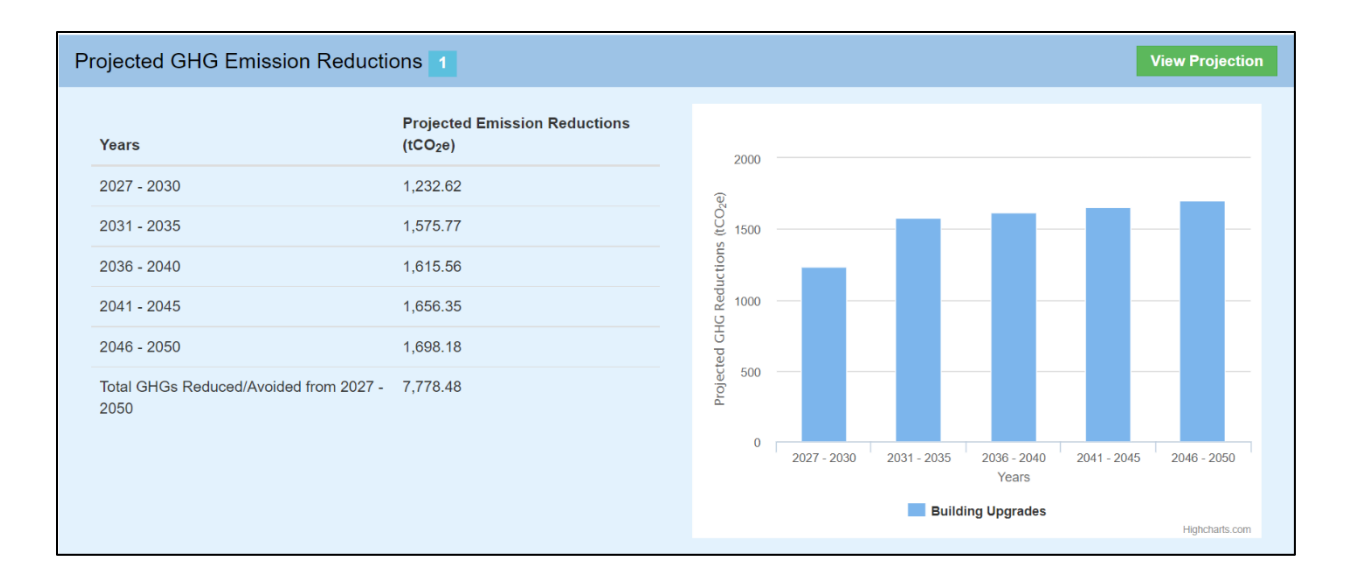

### **Additional Materials**

For more information on CLEER and its capabilities, please visit the **Support and Resources page**. This page provides a user guide, the CLEER Protocol, a CLEER factsheet, Excel calculators, and more.